### **Developer Pro USA** 21000 SQ. FT RETAIL CENTER DEVELOPMENT EXAMPLE

#### INTRODUCTION

This example uses the Quick Proforma Retail template.

This practice example consists of three Sections;

- The input information for the project
   Explanation of Developer special features for carrying out development analysis
- 3. The instructions for entering the project data

### **PROJECT INFORMATION**

Property Name: Sterling Plaza

Description: 21 000 Sq. Ft Retail Center

Building Area: 22,500 Sq. Ft

Gross Leasable Area: 21,000 Sq. Ft

Land Area: 80,000 Sq. Ft

Frontage: 300 Ft

#### Land & Dev. Costs Folder

### Land Costs sub folder

| <u>Description</u> | <u>Amount</u> | Hard Cost | Soft Cost |
|--------------------|---------------|-----------|-----------|
| Land               | \$1,200,000   | ✓         |           |
| Legal Fees         | \$12,000      |           | ✓         |
| Appraisal Fees     | \$8,000       |           | ✓         |

### Site Preparation sub folder

| <u>Description</u>       | <u>Amount</u> | Hard Cost | Soft Cost |
|--------------------------|---------------|-----------|-----------|
| Site Clearing            | \$15,000      | ✓         |           |
| Site Servicing Costs     | \$85,000      | ✓         |           |
| Miscellaneous Site Costs | \$12,000      | ✓         |           |

#### Construction sub folder

| <u>Description</u>           | <u>Amount</u>                                 | Hard Cost | Soft Cost |
|------------------------------|-----------------------------------------------|-----------|-----------|
| Building                     | \$85.00 per Unit of Total Building Area       | ✓         |           |
| Parking & Landscaping        | \$150,000                                     | ✓         |           |
| Leasehold Improvement Allow. | \$20.00 per Unit of Total Gross Leasable Area | ✓         |           |

## **Professional Fees sub folder**

| <u>Description</u>          | <u>Amount</u>                              | Hard Cost | Soft Cost |
|-----------------------------|--------------------------------------------|-----------|-----------|
| Architectural & Engineering | 7.00% of Construction and Site Prep. Costs |           | ✓         |
| Engineering                 | 4.00% of Construction and Site Prep. Costs |           | ✓         |
| Mortgage Brokerage Fees     | \$65,000                                   |           | ✓         |

### City Fees sub folder

| <u>Description</u> | <u>Amount</u> | Hard Cost | Soft Cost |
|--------------------|---------------|-----------|-----------|
| Permits & Fees     | \$47,000      |           | ✓         |
| Impact Fees        | \$95,000      |           | ✓         |
| Property Taxes     | \$75,000      |           | ✓         |

#### Miscellaneous sub folder

### Miscellaneous costs

| <u>Description</u>  | <u>Amount</u> | Hard Cost | Soft Cost |
|---------------------|---------------|-----------|-----------|
| Miscellaneous Costs | \$25,000      | ✓         |           |

### **Contingency Allowance**

7.00% of Land, Dev. & Financing Costs

## **Construction Financing Folder**

Equity: \$700,000 Interest Rate: 8.00%

**Development Time** 

Pre-Construction Period: 5 Months Construction Time: 9 Months Sales Period: 7 Months Lease-up Period: 6

Income: 0.50

Operating Expenses: 0.50 Leasing Expenses: 0.50

### **Selling Expenses Folder**

### **Real Estate Commission**

5.00% of Sale Price

# **Selling Expenses**

Marketing & Advertising: \$30,000

Legal Fees: \$25,000

# **Leasing Fees**

Leasing Fee: \$75,000

### **Income & Expenses folder**

### Income & Expenses during the Lease-up Period sub folder

Lease-up Period: 6 months

#### Income

| <u>Description</u>           | <u>Amount</u> |
|------------------------------|---------------|
| Rental Income                | \$181,000     |
| Recoverable Expenses (TIM's) | \$67,000      |

**Operating Expenses** 

| <u>Description</u>  | <u>Amount</u> |
|---------------------|---------------|
| Taxes               | \$85,000      |
| Insurance           | \$16,000      |
| Maintenance         | \$8,000       |
| Property Management | \$15,000      |

## Stabilized Income & Expense Statement sub folder

#### Income

| <u>Description</u>           | <u>Amount</u>                                        | <u>Vacancy</u> |
|------------------------------|------------------------------------------------------|----------------|
| Rental Income                | \$27.00 per Unit of Total Gross Leasable Area per Yr | 5.00%          |
| Recoverable Expenses (TIM's) | \$10.00 per Unit of Total Gross Leasable Area per Yr | 5.00%          |

**Operating Expenses** 

| <u>Description</u>  | <u>Amount</u>                                       |
|---------------------|-----------------------------------------------------|
| Taxes               | \$145,000                                           |
| Insurance           | \$18,000                                            |
| Maintenance         | \$2.00 per Unit of Total Gross Leasable Area per Yr |
| Property Management | 5.00% of Effective Gross Income                     |

# **Permanent Financing Folder**

Loan/Value Ratio: 75.00% Debt Service Ratio: 1.25

### **Mortgage Details**

Nominal Annual Interest Rate: 6.750% Amortization Period (Years): 25

# **Mortgage Settings**

Payment Frequency: Monthly Payment Made At: End of Period Compounding Frequency: Monthly

### Sales Folder

| <u>Description</u> | <u>Entry</u>   |
|--------------------|----------------|
| Sale               | 7.50% Cap Rate |

#### INSTRUCTIONS FOR ENTERING THE PROJECT INTO DEVELOPER PRO

#### **Getting started**

The first step is to open the Developer Pro Template "Quick Proforma Retail" as follows:

- 1. Open Developer Pro.
- 2. Select the Investit Templates folder

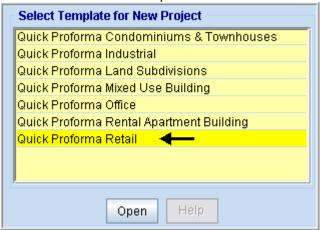

3. Select and open the Investit template "Quick Proforma Retail"

# Entering the project data and information

My Company Info. If you haven't done so already, you should take the time to fill out My Company, Personal Information and Disclaimer Statement for Reports Company Name Enter\_your Company Personal Information and: 1) Footnotes that you want printed at the bottom of each page such Personal Name as brief Disclaimer Statement. The limit is 130 characters. Address The footnote could be used to direct the reader to the Major Disclaimer Statement entered below. City 2) Disclaimer Statement. Use this option if your Disclaimer State/Province Statement does not fit in 130 characters. The Disclaimer Statement is available as a separate report. Zip/Postal From the 'Reports Menu' - 'Report Prefrences' you can select certain Country entries from this screen that you wish to have printed on the reports. Phone Number Footnotes (Printed at the bottom of each page e.g. Brief Disclaimer or Mobile Number other footnote) Fax Number E-Mail Website Additional info Disclaimer Statement These settings are global for all Templates and Projects. 0k Cancel

Note the sentence in red

#### **PROJECT INFO Folder**

- 1. Enter the Property Name: Sterling Plaza
- 2. Enter Description: 21000 Sq. Ft Retail Center
- 3. Enter Building Area: 22,500 Sq. Ft
- 4. Enter Gross Leasable Area: 21,000 Sq. Ft
- 5. Enter Land Area: 80,000 Sq. Ft
- 6. Enter Frontage: 300 Ft

The Project Info screen should look like this;

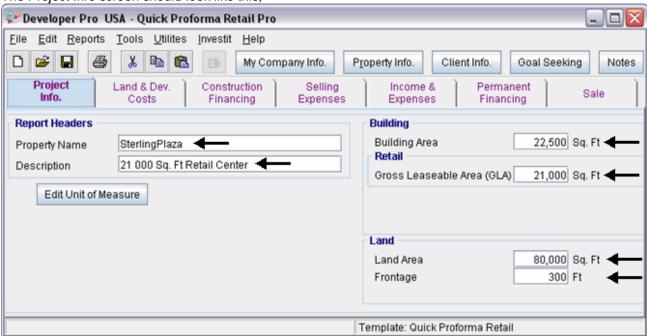

#### LAND & DEV. COSTS folder

# Land Costs sub folder

| <u>Description</u> | <u>Amount</u> | Hard Cost | Soft Cost |
|--------------------|---------------|-----------|-----------|
| Land               | \$1,200,000   | ✓         |           |
| Legal Fees         | \$12,000      |           | ✓         |
| Appraisal Fees     | \$8,000       |           | ✓         |

### The Land Costs sub folder should appear like this;

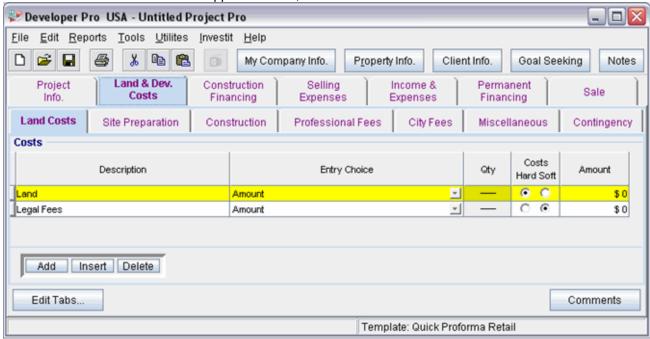

Instructions for entering the Land Costs

- 1. Select row with Description 'Land'
- 2. Enter the Amount: \$1,200,000
- 3. Select row with Description 'Legal Fees'
- 4. Enter the Amount: \$12,000
- Select row with Description 'Appraisal Fees'
- 6. Enter the Amount: \$8,000

The Land Costs sub folder should now look like this;

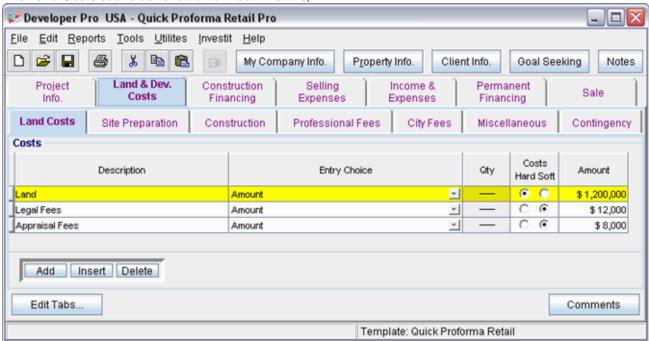

Click on the Site Preparation tab to go to the Site Preparation sub folder

#### Site Preparation sub folder

| <u>Description</u>       | Amount   | Hard Cost | Soft Cost |
|--------------------------|----------|-----------|-----------|
| Site Clearing            | \$15,000 | ✓         |           |
| Site Servicing Costs     | \$85,000 | ✓         |           |
| Miscellaneous Site Costs | \$12,000 | ✓         |           |

The Site Preparation sub folder should look like this;

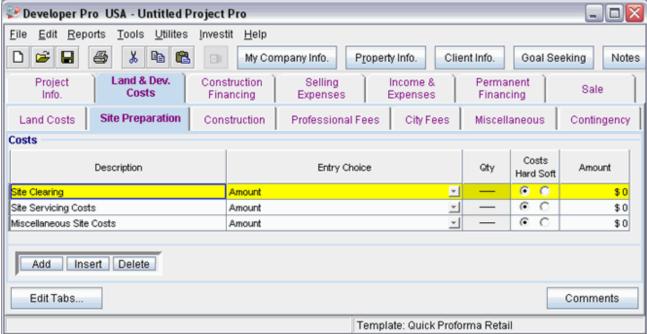

Instructions for entering the Site Preparation

1. Select row with Description 'Site Clearing'

2. Enter the Amount: \$15,000

3. Select row with Description 'Site Servicing Costs'

4. Enter the Amount: \$85,000

5. Select row with Description 'Miscellaneous Site Costs'

6. Enter the Amount: \$12,000

The Site Preparation sub folder should now look like this;

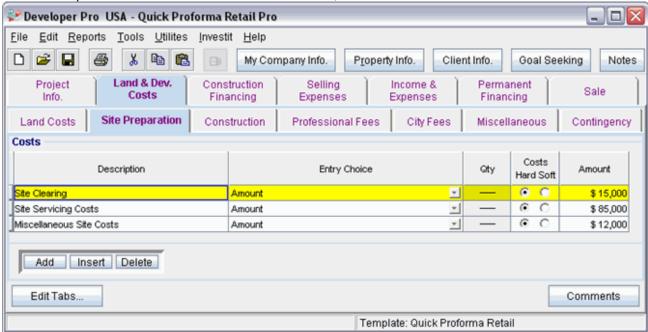

Click on the Construction tab to go to the Construction sub folder

### Construction sub folder

| <u>Description</u>           | <u>Amount</u>                                 | Hard Cost | Soft Cost |
|------------------------------|-----------------------------------------------|-----------|-----------|
| Building                     | \$85.00 per Unit of Total Building Area       | ✓         |           |
| Parking & Landscaping        | \$150,000                                     | ✓         |           |
| Leasehold Improvement Allow. | \$20.00 per Unit of Total Gross Leasable Area | <b>√</b>  |           |

### The Construction sub folder should appear like this;

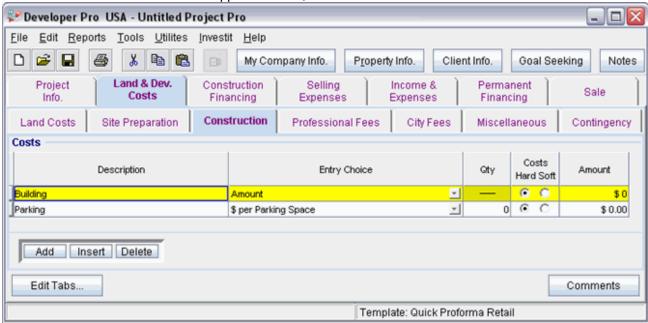

Steps for entering the Construction Costs

- 1. Select row with Description 'Building'
- 2. Select Entry Choice: "\$ per Unit of Total Building Area"
- 3. Enter the Amount: \$85.00
- 4. Select row with Description 'Parking'
- 5. Enter Description "Parking & Landscaping"
- 6. Enter the Amount: \$150,000
- 7. Click on the Add button to add a new row
- 8. Enter Description "Leasehold Improvement Allow."
- 9. Select the Entry Choice '\$ per Unit of Gross Leasable Area"
- 10. Enter the Amount: \$20.00

### The Construction folder should now look like this;

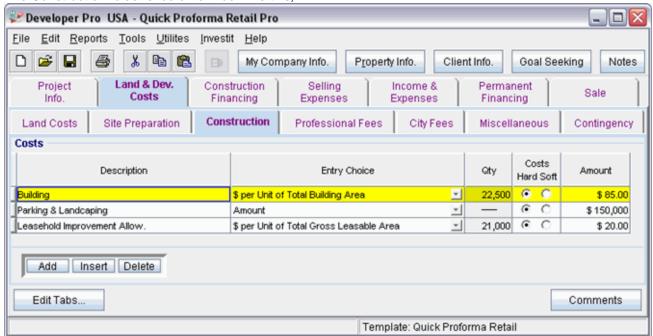

Click on the Professional Fees tab to go to the Professional Fees sub folder

### **Professional Fees sub folder**

| <u>Description</u>          | <u>Amount</u>                              | Hard Cost | Soft Cost |
|-----------------------------|--------------------------------------------|-----------|-----------|
| Architectural & Engineering | 7.00% of Construction and Site Prep. Costs |           | ✓         |
| Engineering                 | 4.00% of Construction and Site Prep. Costs |           | ✓         |
| Mortgage Brokerage Fees     | \$65,000                                   |           | ✓         |

The Professional Fees sub folder should appear like this;

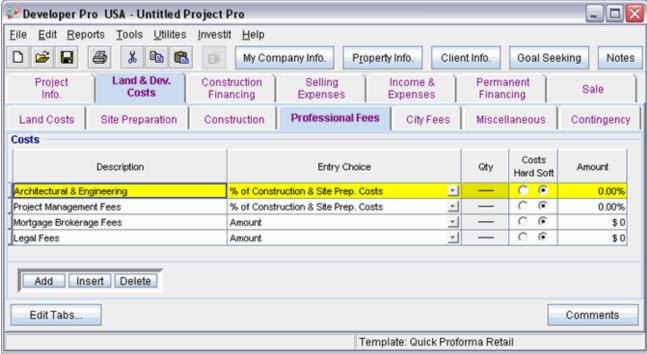

Steps for entering the Professional Fees

- 1. Select row with Description 'Architectural & Engineering'
- 2. Enter the Amount: 7.00%
- 3. Select row with Description 'Project Management Fees'
- 4. Enter the Amount: 4.00%
- 5. Select row with Description 'Mortgage Brokerage Fees'
- 6. Enter the Amount: \$65,000
- 7. Select row with Description 'Legal Fees'
- 8. Click on the Delete button

### The Professional Fees sub folder should look like this;

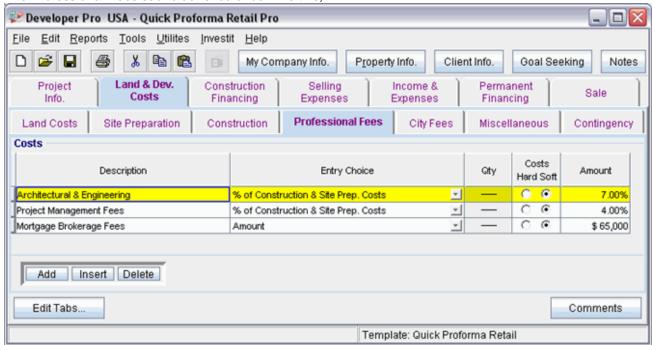

Click on the City Fees tab to go to the City Fees sub folder

## City Fees sub folder

| <u>Description</u> | <u>Amount</u> | Hard Cost | Soft Cost |
|--------------------|---------------|-----------|-----------|
| Permits & Fees     | \$47,000      |           | ✓         |
| Impact Fees        | \$95,000      |           | ✓         |
| Property Taxes     | \$75,000      |           | ✓         |

### The City Fees sub folder should appear like this;

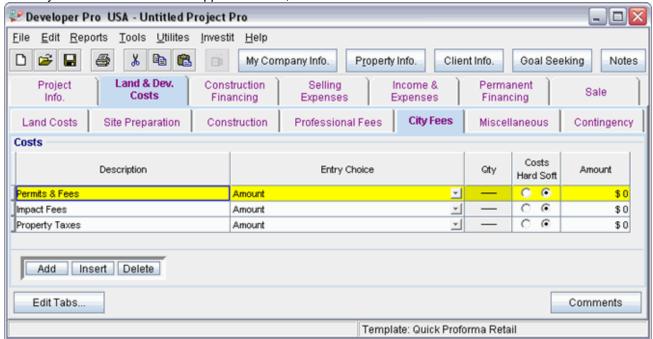

### Steps for entering the City Fees

- 1. Select row with Description 'Permits & Fees'
- 2. Enter the Amount: \$47,000
- 3. Select row with Description 'Impact Fees'
- 4. Enter the Amount: \$95,000
- 5. Select row with Description 'Property Taxes'
- 6. Enter the Amount: \$75,000

The City Fees sub folder should look like this;

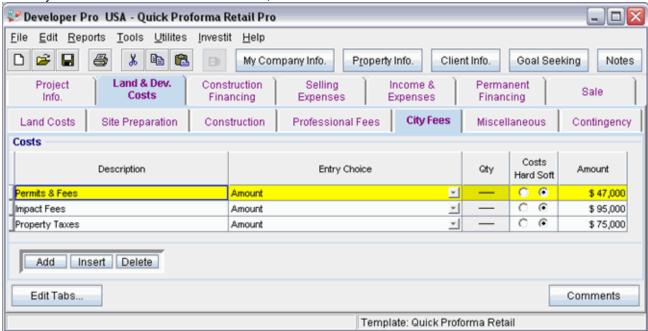

Click on the Miscellaneous tab to go the Miscellaneous sub folder

#### Miscellaneous sub folder

| <u>Description</u>  | <u>Amount</u> | Hard Cost | Soft Cost |
|---------------------|---------------|-----------|-----------|
| Miscellaneous Costs | \$25,000      | ✓         |           |

The Miscellaneous sub folder should appear like this;

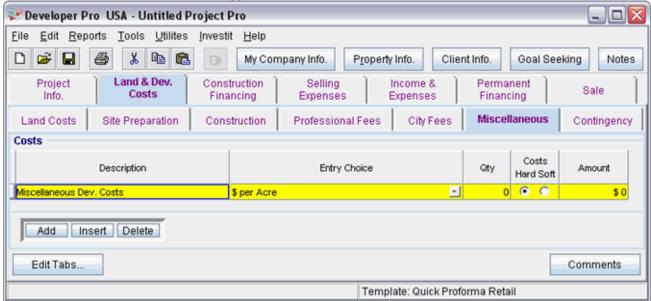

### Steps for entering the Miscellaneous

- 1. Select row with Description 'Miscellaneous costs'
- 2. Select Entry Choice 'Amount'
- 3. Enter the Amount: \$25,000

The Miscellaneous sub folder should now look like this;

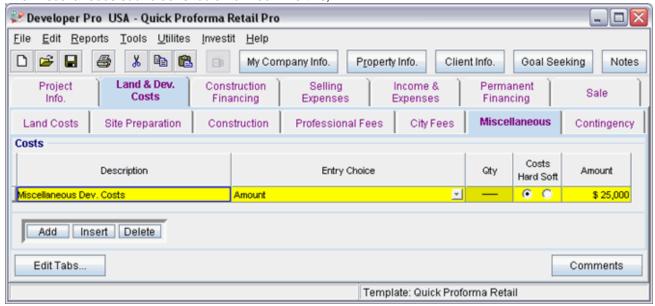

Click on the Contingency tab to go to the Contingency sub folder

#### **Contingency Allowance**

7.00% of Land, Dev. & Financing Costs

The Contingency sub folder should appear like this; 🥪 Developer Pro USA - Untitled Project Pro Edit Reports Tools Utilites Investit Client Info. My Company Info. Property Info. Goal Seeking Notes Land & Dev. Project Construction Selling Income & Permanent Sale Costs Info. Financing Expenses Expenses Financing Land Costs Contingency Site Preparation Construction Professional Fees City Fees Miscellaneous **Contingency Allowance** 0.00% % of Land, Dev. & Financing Costs Edit Tabs.. Comments Template: Quick Proforma Retail

### Steps for entering the Contingency

1. Enter the Amount: 7.00%

The Contingency folder should now appear like this;

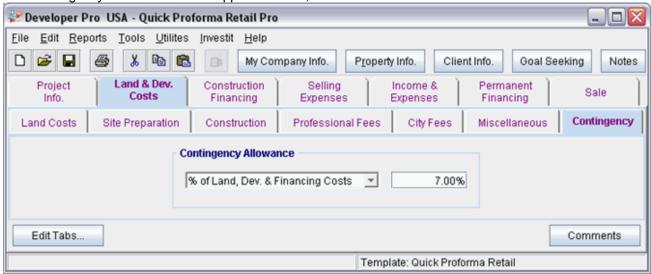

Click on the Construction Financing tab to go to the Construction Financing Folder

#### **CONSTRUCTION FINANCING FOLDER**

Equity: \$700,000 Interest Rate: 8.00%

**Development Time** 

Pre-Construction Period: 5 Months Construction Time: 9 Months Sales Period: 7 Months Lease-up Period: 6 Income: 0.50

Operating Expenses: 0.50 Leasing Expenses: 0.50

The Construction Financing Folder should appear like this;

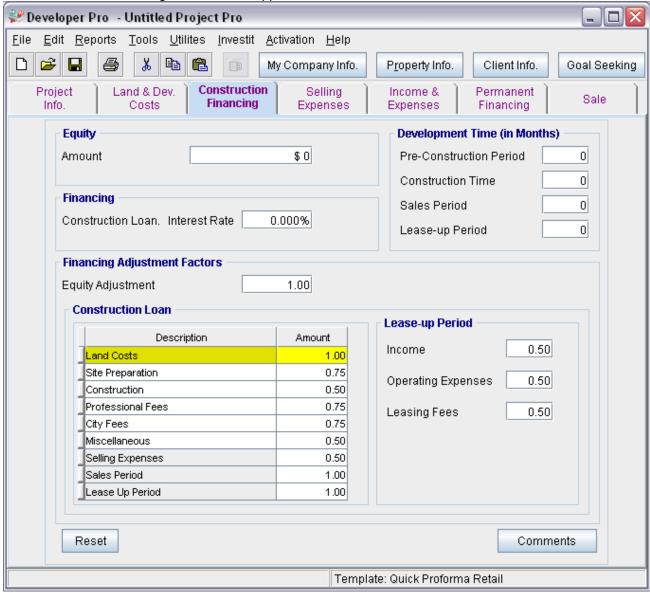

Steps for entering the Construction Financing

1. Enter the Equity Amount: \$700,000

2. Enter the Construction Loan. Interest Rate: 8.00%

3. Enter the Pre-Construction Period: 5 Months

4. Enter the Construction Time: 9 Months

5. Enter the Sales Period: 7 Months

6. Enter the Lease-up Period: 6 Months

### 7. Enter the Lease-up Period:

Income: 0.50

Operating Expenses: 0.50 Leasing Fees: 0.50

The Construction Financing Folder should look like this;

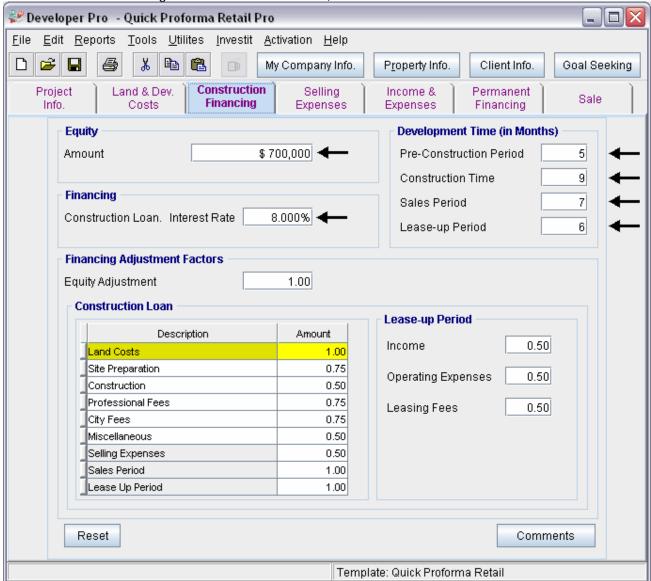

Click on the Selling Expenses tab to go to the Selling Expenses folder

#### **SELLING EXPENSES Folder**

#### **Real Estate Commission**

5.00% of Sale Price

### **Selling Expenses**

Marketing & Advertising: \$30,000

Legal Fees: \$25,000

### **Leasing Fees**

Leasing Fee: \$75,000

#### **Real Estate Commission**

5.00% of Sale Price

The Real Estate Commission should appear like this;

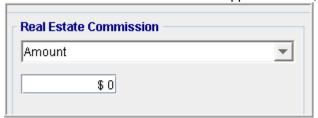

Entering the Real Estate Commission

- 1. Select "Fixed % of Sale Price" from the scroll down menu
- 2. Enter the Amount: 5.00%

The Real Estate Commission should now look like this;

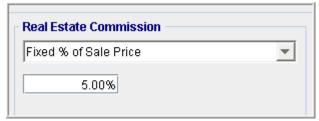

### **Selling Expenses**

Marketing & Advertising: \$30,000

Legal Fees: \$25,000

The Selling Expenses should appear like this;

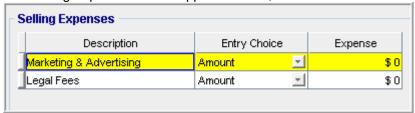

Entering the Selling Expenses

- Select row 1 'Marketing & Advertising'
- 2. Enter Expense: \$25,000
- 3. Select row 2: 'Legal Fees'
- 4. Enter Expense: \$25,000

The Selling Expenses should now appear like this;

| Selling Expenses        |           |      |           |
|-------------------------|-----------|------|-----------|
| Description             | Entry Cho | oice | Expense   |
| Marketing & Advertising | Amount    | _    | \$ 30,000 |
| Legal fees              | Amount    | ₩    | \$ 25,000 |
|                         |           |      |           |

### **Leasing Fees**

Leasing Fee: \$75,000

The Leasing Fees should appear like this;

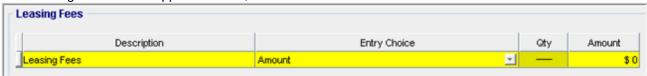

Enter Amount: \$75,000

The Leasing Fees should now look like this;

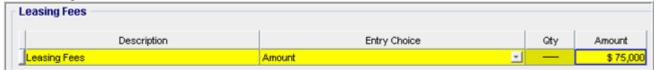

Click on the Income & Expenses tab to go to the Income & Expenses folder

### **INCOME & EXPENSES folder**

# Income & Expenses during the Lease-up Period sub folder

Lease-up Period: 6 months

### Income

| <u>Description</u>           | <u>Amount</u> |
|------------------------------|---------------|
| Rental Income                | \$181,000     |
| Recoverable Expenses (TIM's) | \$67,000      |

**Operating Expenses** 

| <u>Description</u>  | <u>Amount</u> |
|---------------------|---------------|
| Taxes               | \$85,000      |
| Insurance           | \$16,000      |
| Maintenance         | \$8,000       |
| Property Management | \$15,000      |

**Note**: The Lease-up Period should already show 6 months from entering the Lease-up period into the Construction Financing Folder.

### Income

| <u>Description</u>           | <u>Amount</u> |  |
|------------------------------|---------------|--|
| Rental Income                | \$181,000     |  |
| Recoverable Expenses (TIM's) | \$67,000      |  |

### The Income should appear like this;

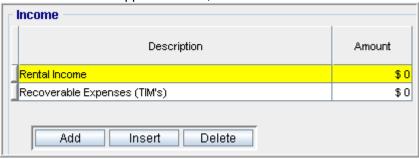

- 1. Select row with Description 'Rental Income'
- 2. Enter Amount: \$181,000
- 3. Select row with Description 'Recoverable Expenses (TIM's)'
- 4. Enter Amount: \$67,000

### The Income should now look like this;

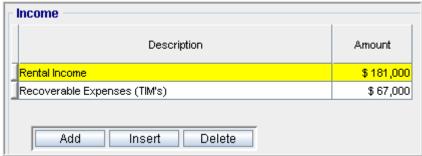

## **Operating Expenses**

| <u>Description</u>  | <u>Amount</u> |
|---------------------|---------------|
| Taxes               | \$85,000      |
| Insurance           | \$16,000      |
| Maintenance         | \$8,000       |
| Property Management | \$15,000      |

### The Operating Expenses should appear like this;

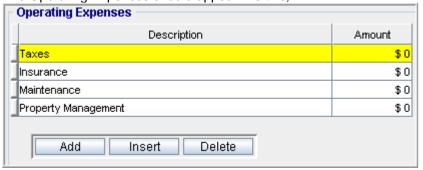

- 1. Select row with Description 'Taxes'
- 2. Enter Amount: \$85,000
- 3. Select row with Description 'Insurance'
- 4. Enter Amount: \$16,000

- 5. Select row with Description 'Maintenance'
- 6. Enter Amount: \$8,000
- 7. Select row with Description 'Property Management'
- 8. Enter Amount: \$15,000

The Operating Expenses should now look like this;

| Operating Expenses  |           |
|---------------------|-----------|
| Description         | Amount    |
| Taxes               | \$ 85,000 |
| Insurance           | \$ 16,000 |
| Maintenance         | \$ 8,000  |
| Property Management | \$15,000  |

Click on the Stabilized Income & Expense Statement tab to go to the Stabilized Income & Expense Statement sub folder

# Stabilized Income & Expense Statement sub folder

#### Income

| <u>Description</u>           | <u>Amount</u>                                        | <u>Vacancy</u> |
|------------------------------|------------------------------------------------------|----------------|
| Rental Income                | \$27.00 per Unit of Total Gross Leasable Area per Yr | 5.00%          |
| Recoverable Expenses (TIM's) | \$10.00 per Unit of Total Gross Leasable Area per Yr | 5.00%          |

**Operating Expenses** 

| <u>Description</u>  | <u>Amount</u>                                       |  |
|---------------------|-----------------------------------------------------|--|
| Taxes               | \$145,000                                           |  |
| Insurance           | \$18,000                                            |  |
| Maintenance         | \$2.00 per Unit of Total Gross Leasable Area per Yr |  |
| Property Management | 5.00% of Effective Gross Income                     |  |

#### Income

| <u>Description</u>           | <u>Amount</u>                                        | <u>Vacancy</u> |
|------------------------------|------------------------------------------------------|----------------|
| Rental Income                | \$27.00 per Unit of Total Gross Leasable Area per Yr | 5.00%          |
| Recoverable Expenses (TIM's) | \$10.00 per Unit of Total Gross Leasable Area per Yr | 5.00%          |

The Income should appear like this;

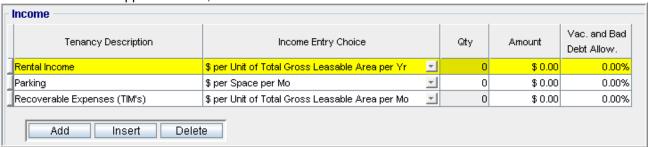

- 1. Select row with Description 'Rental Income'
- 2. Enter Amount: \$27.00
- 3. Enter the 'Vac. And Bad Debt Allow.': 5.00%
- 4. Select row with Description 'Parking'
- 5. Press the Delete button
- 6. Select row with Description 'Recoverable Expenses (TIM's)'
- 7. Select Entry Choice: '\$ per Unit of Total Gross Leasable Area per Yr"
- 8. Enter Amount: \$10.00
- 9. Enter the 'Vac. And Bad Debt Allow.': 5.00%

#### The Income should now look like this;

| Income -                     |                                                 |   |        |          |                             |
|------------------------------|-------------------------------------------------|---|--------|----------|-----------------------------|
| Tenancy Description          | Income Entry Choice                             |   | Gty    | Amount   | Vac. and Bad<br>Debt Allow. |
| Rental Income                | \$ per Unit of Total Gross Leasable Area per Yr | ₹ | 21,000 | \$ 27.00 | 5.00%                       |
| Recoverable Expenses (TIM's) | \$ per Unit of Total Gross Leasable Area per Yr | + | 21,000 | \$10.00  | 5.00%                       |
| Add Insert Delete            |                                                 |   |        |          |                             |

**Operating Expenses** 

| <u>Description</u>  | <u>Amount</u>                                       |  |
|---------------------|-----------------------------------------------------|--|
| Taxes               | \$145,000                                           |  |
| Insurance           | \$18,000                                            |  |
| Maintenance         | \$2.00 per Unit of Total Gross Leasable Area per Yr |  |
| Property Management | 5.00% of Effective Gross Income                     |  |

### The Operating Expenses should appear like this;

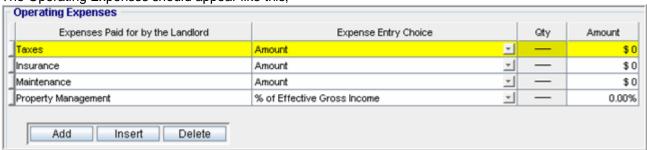

- 1. Select row with Description 'Taxes'
- 2. Enter Amount: \$145,000
- 3. Select row with Description 'Insurance'
- 4. Enter Amount: \$18,000
- Select row with Description 'Maintenance'
- 6. Select Entry Choice: '\$ per Unit of Total Gross Leasable Area per Yr"
- 7. Enter Amount: \$2.00
- 8. Select row with Description 'Property Management'
- 9. Enter Amount: 5.00%

# The Operating Expenses should now look like this;

| Expenses Paid for by the Landlord | Expense Entry Choice                            |    | Qty    | Amount    |
|-----------------------------------|-------------------------------------------------|----|--------|-----------|
| Taxes                             | Amount                                          | +  |        | \$ 145,00 |
| Insurance                         | Amount                                          | +  |        | \$ 18,00  |
| Maintenance                       | \$ per Unit of Total Gross Leasable Area per Yr | ₩. | 21,000 | \$ 2.0    |
| Property Management               | % of Effective Gross Income                     | +  |        | 5.009     |

Click on the Permanent Financing tab to go to the Permanent Financing folder

### PERMANENT FINANCING Folder

Loan/Value Ratio: 75.00% Debt Service Ratio: 1.25

# **Mortgage Details**

Nominal Annual Interest Rate: 6.750% Amortization Period (Years): 25

### **Mortgage Settings**

Payment Frequency: Monthly
Payment Made At: End of Period
Compounding Frequency: Monthly

The Permanent Financing Folder should look like this;

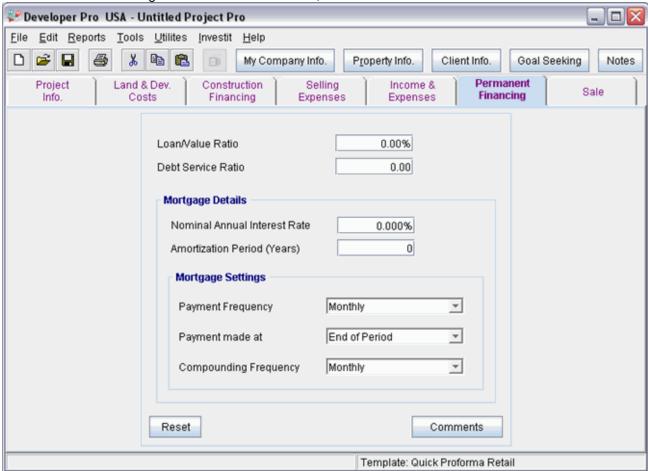

- Enter the Loan/Value Ratio: 75.00%
   Enter the Debt Service Ratio: 1.25
- 3. Enter the Nominal Annual Interest Rate: 6.750%
- 4. Enter the Amortization Period (Years): 25

The Permanent Financing folder should now look like this;

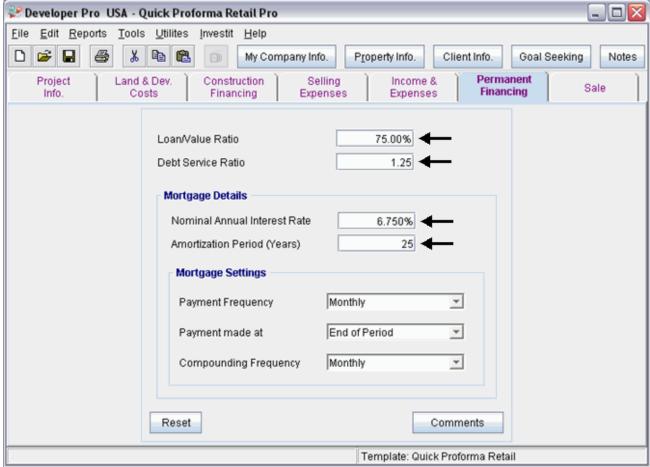

Click on the Sale tab to go to the Sale folder

#### **SALES Folder**

| <u>Description</u> | <u>Entry</u>   |
|--------------------|----------------|
| Sale               | 7.50% Cap Rate |

The Sale folder should appear like this;

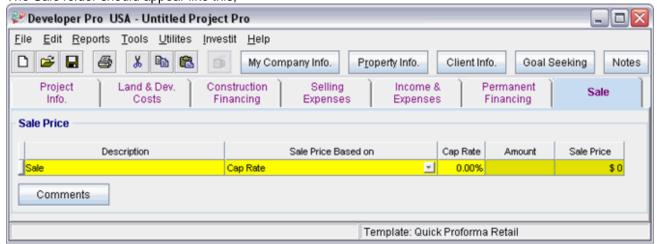

### Steps for entering the Sale

1. Select Cap Rate: 7.50%

The Unit Sales folder should now look like this;

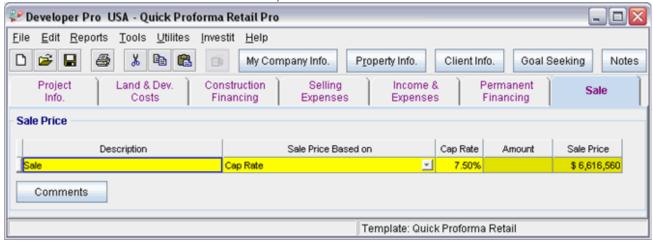

**SAVE YOUR PROJECT**